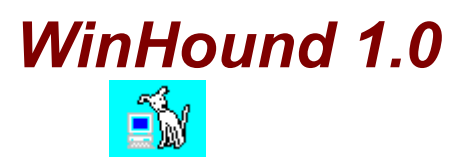

©1995 Q&D Software Development

**Contents: File Finder Text Tracker**

**Menus** File

**Registration Benefits:**

**The registered version of WinHound differs from the shareware version, in that it includes no delays or 'nag' screens of any kind.  In addition, WinHound registered users are entitled to FREE UPGRADES to this program as they occur.  (Shipping and handling charges may be incurred in some cases.)**

**Registered users of software products by Q&D Software Development have come to expect high quality customer service, whether by telephone or electronically.  We encourage suggestions from our registered users.  If you have any questions or suggestions about any of our products, please do not hesitate to let us know.**

**Ordering Information:**

**The registered version of WinHound is available for \$19.95, plus \$3.95 shipping and handling.  (Shipping and handling charges of \$4.95 apply for orders outside the U.S.)**

**There are three acceptable methods of payment:**

**To order WinHound via credit card, call the Public (Software) Library at 1-800-242-4775 (1-800- 2424-PSL), or 1-713-524-6394.  The preceeding phone numbers are for CREDIT CARD ORDERS ONLY.  We accept VISA, MasterCard, American Express, and Discover.  Specify PsL Product Number 14118.  When ordering by credit card, please be prepared to give your name and billing address as it appears on the card.**

**You may also use your credit card to order via the Internet or regular postal mail!  If you have World Wide Web access, you can order on-line using your credit card by pointing your browser to our home page at http://www.intac.com/~dversch/ and filling out the order form.  Or you can just e-mail us your name, address, phone number (optional), credit card type, number, and expiration date.  Compuserve users may e-mail credit card orders to 76336,3271.  Internet users can send e-mail orders to dversch@intac.com.  Our postal mailing address is listed below.  Oh, and don't forget to mention which of our programs you are ordering!**

**To order WinHound on-line via CompuServe, GO SWREG and register ID# 6465.**  $\bullet$ 

**To order WinHound by mail, send a check, money order, or credit card number (see above) payable to Q&D Software Development to:**

> **Q&D Software Development 10-B Sentinel Court**

**Chatham, NJ 07928**

#### **Tech Support:**

**As of April, 1995 Q&D Software Development now has a support forum on Compuserve!  Feel free to stop in and visit us at GO WINAPD, Library 1.**

**For free technical support, registered users of WinHound have several options.  You may call us at (201)635-1824, leave e-mail at Compuserve ID# 76336,3271, leave e-mail at Internet address dversch@intac.com, visit our forum on America On Line, or visit our home page on the Internet's World Wide Web at http://www.intac.com/~dversch/.**

**Users of the shareware version must rely on this help file for support.**

# *File*

**Menus Open** 

## *File Finder*

**The File Finder window can be accessed by clicking 'File|Open|File Finder...' from the main menu, or by clicking the File Finder button on the toolbar.**

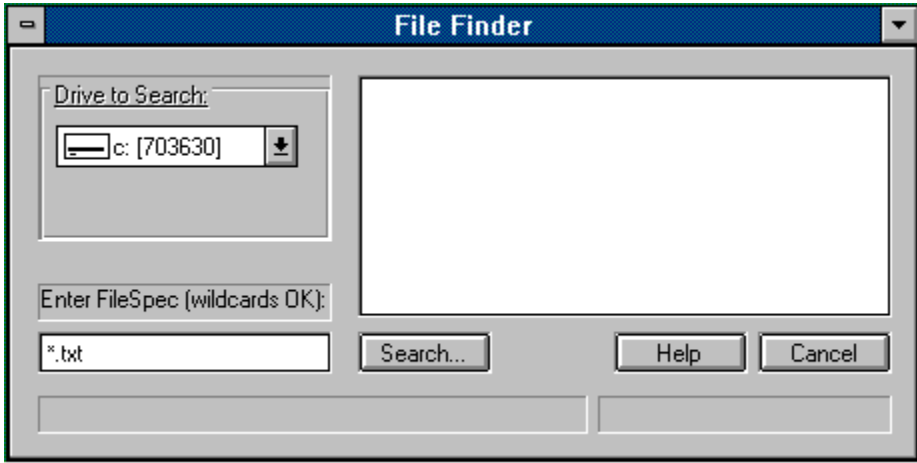

The File Finder window allows you to find all of the files on a given disk drive which match any filespec you provide. For example, choosing Drive C from the Drives List and entering the filespec "a\*.bat" (without the quotes) will return your AUTOEXEC.BAT file, along with any other files on Drive C which match this filespec. (To initiate the search, click the 'Search' button.) All matching files will be listed in the Results List on the right hand side of the window. The more specific you make the filespec, the shorter your Results List is likely to be.

The directories being searched and the number of files matching your filespec are displayed at the bottom of the File Finder window.

# *Text Tracker*

**The Text Tracker window can be accessed by clicking 'File|Open|Text Tracker...' or by clicking the Text Tracker button on the toolbar.**

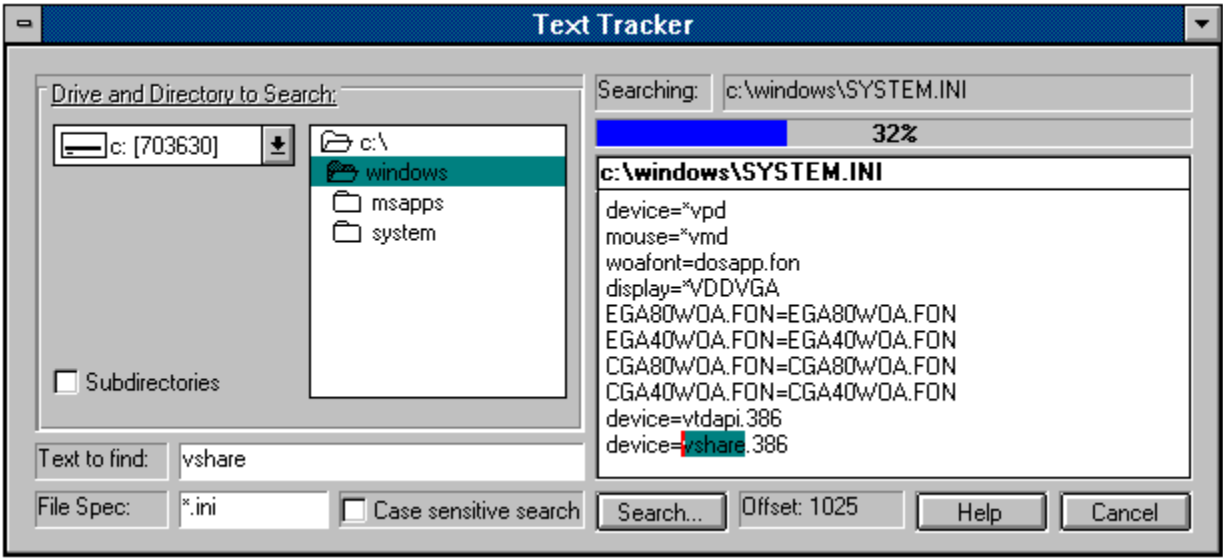

The Text Tracker window allows you to search through all files matching a specified filespec, for any text string you wish. When a match is found, the text in which the match resides is displayed in the box on the right hand side of the window. The file name in which the match was found will be displayed in bold type immediately above this box. 

When conducting a text search, you must choose a drive and a directory from which to begin your search. You may then choose to include sub-directories in your search by checking the Subdirectories checkbox.  You may also choose to do a case-sensitive search by clicking the Case-Sensitive checkbox.  To initiate your search, click the 'Search' button.

Also displayed in the Text Tracker window is the name of the file currently being searched, the approximate offset (within 100 bytes) at which the matching text was found within the last matching file, and a percent complete bar.

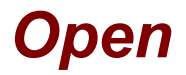

**Menus** File Finder Text Tracker

(C)1995 Q&D Software Development - Helpfile generated by VB HelpWriter.

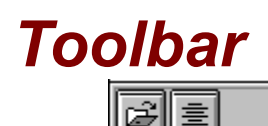

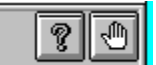

### **The toolbar is located at the top of the main menu.  It can be accessed from anywhere within WinHound.**

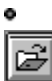

Clicking the File Finder button causes the **File Finder** window to be displayed. It is used as a short cut for clicking 'File|Open|File Finder...' from the main menu.

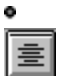

Clicking the Text Tracker button causes the Text Tracker window to be displayed. It is used as a short cut for clicking 'File|Open|Text Tracker...' from the main menu.

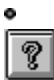

Clicking the Help button causes the WinHound Help System to be loaded.  It is used as a short cut for clicking 'Help|Contents...' from the main menu.

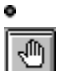

Clicking the Exit button unloads WinHound and closes all open files.It is used as a short cut for clicking 'File|Exit' from the main menu.

(C)1995 Q&D Software Development - Helpfile generated by VB HelpWriter.